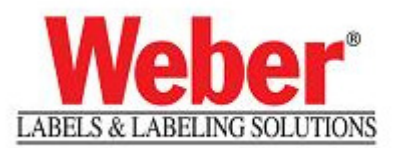

## **INSTRUCTIONS ON "HOW TO" HOOK UP PRINTERS VIA USB**

## IT IS VERY IMPORTANT TO FOLLOW THE ORDERING PROCESS OF THESE STEPS TO CORRECTLY CONFIGURE A PRINTER VIA USB.

- 1.) Turn on Computer- and startup Windows
- 2.) Keep Printer(s) **turned-off** for these first steps (*you may have them attached via USB, but keep the printer(s) turned off before you get to "Step 5" in our instructions*).
- 3.) Install our Legi software & security module(HW-key/or/SW-key)…per out Legi Installation Manual.
- 4.) You will need to install our "**Weber**(ZEBRA/ SATO/ DATAMAX)" **Printer drivers** on any LPT(parallel)/COM(serial)/FILE(to print to file) port first.

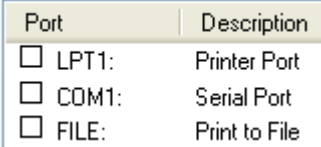

You will need to goto **Start > Printer & Faxes** > click on "Add a Printer"

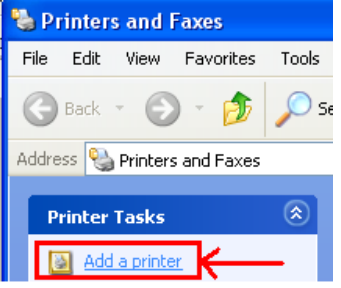

**<REFER TO OUR EXISTING DOCUMENT ON HOW TO INSTALL A PRINT DRIVER FOR LEGI F>** 

NOTE: Installing to one of these ports first will act as a place holder for the driver.

5.) Make sure your printer is connected via USB and **NOW** you may **turn on** your **printer** for **"WINDOWS – PLUG&PLAY"** to detect it.

## **<PLEASE NOTE THE FOLLOWING SELECTIONS TO THESE SETUP QUESTIONS ARE MPORTANT>:**  6.) Plug&Play found the Printer

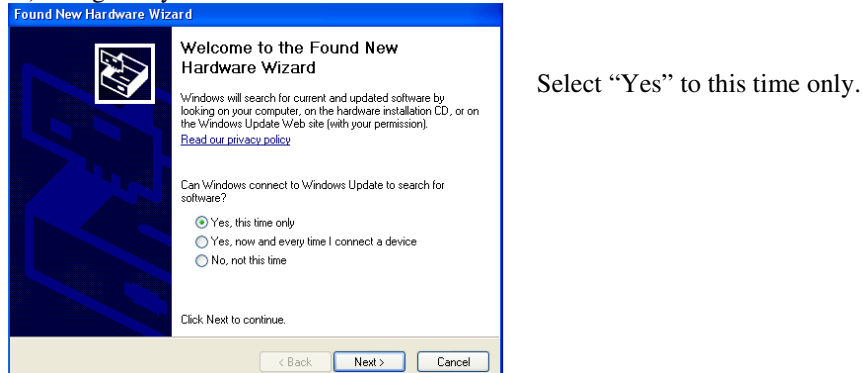

**NEXT:** 

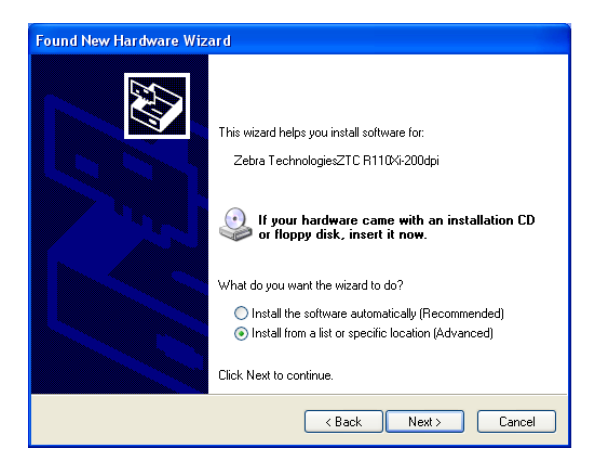

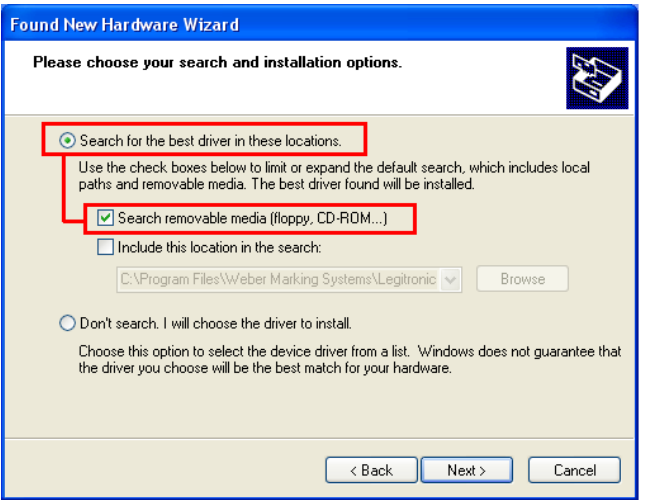

Install from a "Specific Location"

Select – to Search for files on removable drive(a:\, c:\ or CDROM)on your computer – "specific location only".

**The Plug & Play will search the PC and "not" find any driver software (this is OK).** 

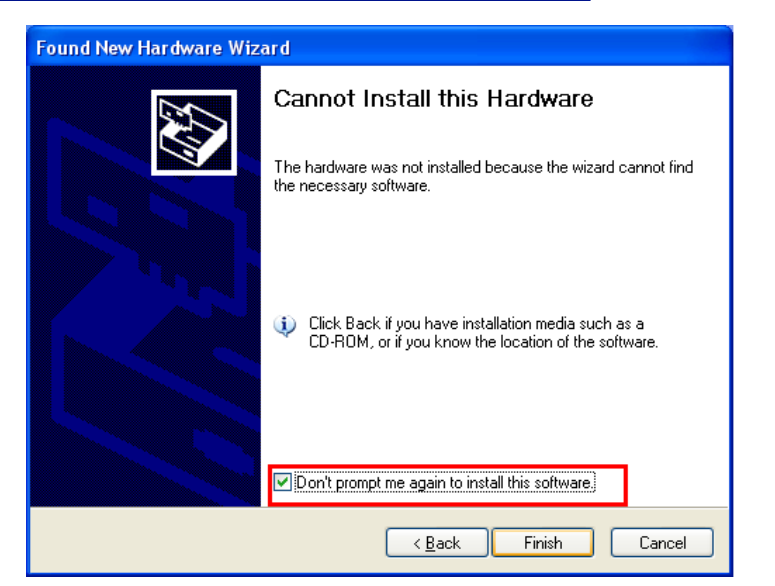

Checkbox/Select "Don't Prompt me again to install" (this is important so you eliminate the constant "Windows Plug&Play" msg of "*detecting a plug & play devise…do you wish to install"*).

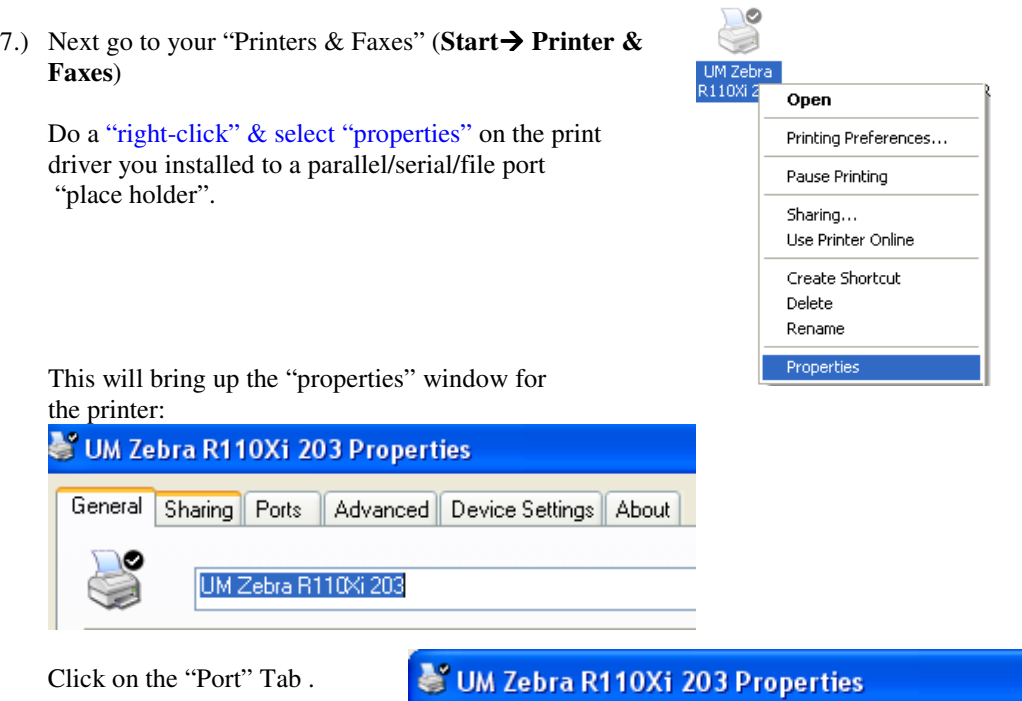

**NOW** we can change the "PORTS" "place holder port setting(LPT,COM,FILE)" to be the recently added USB port of (**USB001**).

General Sharing Ports

edvanced Device Settings About

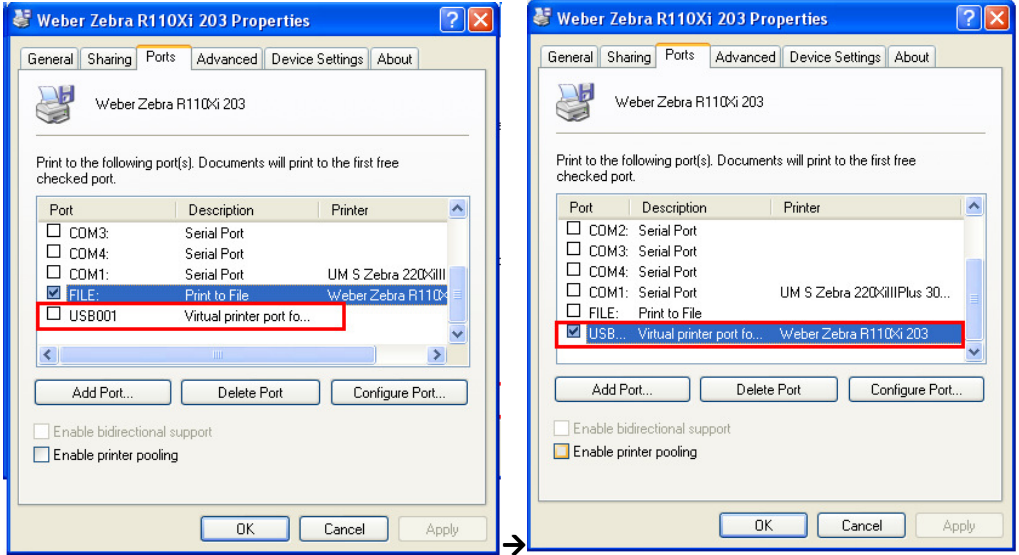

The setup of 1 USB printer is complete.